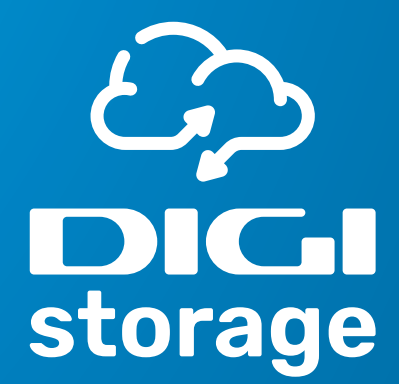

# 

## **GUÍA RÁPIDA**

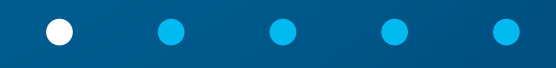

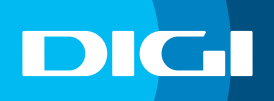

En esta guía rápida puedes consultar cómo acceder a DIGI storage, así como sus principales funciones. Además, en la sección de **[Ayuda](https://digistorage.es/help)** encontrarás información detallada del servicio y las preguntas más frecuentes sobre su uso.

#### **1. Empieza a utilizar DIGI storage**

Para acceder a DIGI storage necesitas **un usuario (el email que facilitaste al contratar DIGI) y una contraseña**, que habrás recibido por correo electrónico al activar el servicio.

Puedes usar DIGI storage **desde un navegador web**, entrando en **www.digistorage.es**, o desde tu dispositivo móvil, descargando la **app de DIGI storage** en [Google Play](https://play.google.com/store/apps/details?id=es.digimobil.storage) y App [Store.](https://apps.apple.com/es/app/digi-storage-espa%C3%B1a/id1626457703)

#### **2. Cómo acceder desde la app DIGI storage**

Cuando hayas descargado la app de DIGI storage en tu smartphone, ábrela y pulsa en **"Acceder"** para introducir tu email y contraseña. Después, pulsa en **"Continuar"** para acceder a tu cuenta de DIGI storage.

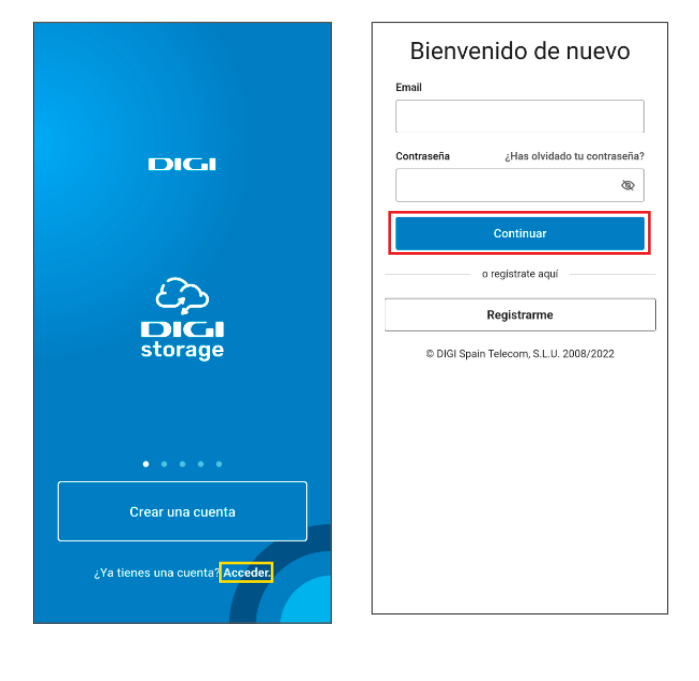

Al acceder por primera vez a DIGI storage, te aparecerán estas opciones sobre la copia de seguridad del servicio. Si quieres, puedes pulsar en **"Hecho"** y modificarlas más tarde **desde el menú principal, pulsando en "Ajustes".**

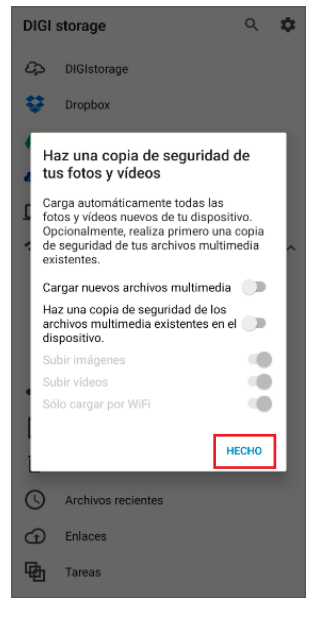

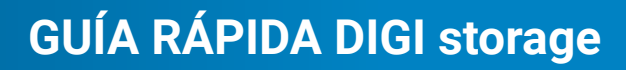

### DI GAI

#### **2.1 Menú principal**

En el **menú principal** encontrarás los siguientes apartados:

- A **DIGI storage**: es la pantalla principal donde tendrás almacenadas tus carpetas y archivos. Además, podrás añadir, eliminar o compartirlos de forma muy sencilla. En la sección de **[Ayuda](https://digistorage.es/help)** puedes encontrar más información.
- **B Conectar**: donde podrás conectar tu cuenta de DIGI storage con otras plataformas de almacenamiento en la nube, como Dropbox, OneDrive o Google Drive.
- C **Compartido**: donde podrás ver las carpetas y archivos que has compartido con otras personas.
- D **Archivos sin conexión**: donde están almacenados los archivos que puedes ver sin necesidad de tener conexión a internet.
- E **Archivos eliminados**: es la papelera de DIGI storage, en la que se almacenarán, durante 48 horas, los archivos que elimines.
- F **Archivos recientes**: donde podrás encontrar información sobre los archivos que has incorporado recientemente a tu cuenta de DIGI storage.
- G **Enlaces**: aquí podrás ver y editar los enlaces que has creado para enviar o recibir archivos.
- $\bullet$  **Tareas**: donde verás las operaciones que tienes en progreso, por ejemplo, cuando estés subiendo varios archivos a la vez.

Además, puedes **buscar rápidamente tus documentos** en DIGI storage pulsando en Q, así como **acceder a los ajustes** pulsando en  $\boldsymbol{\dot{\alpha}}$ .

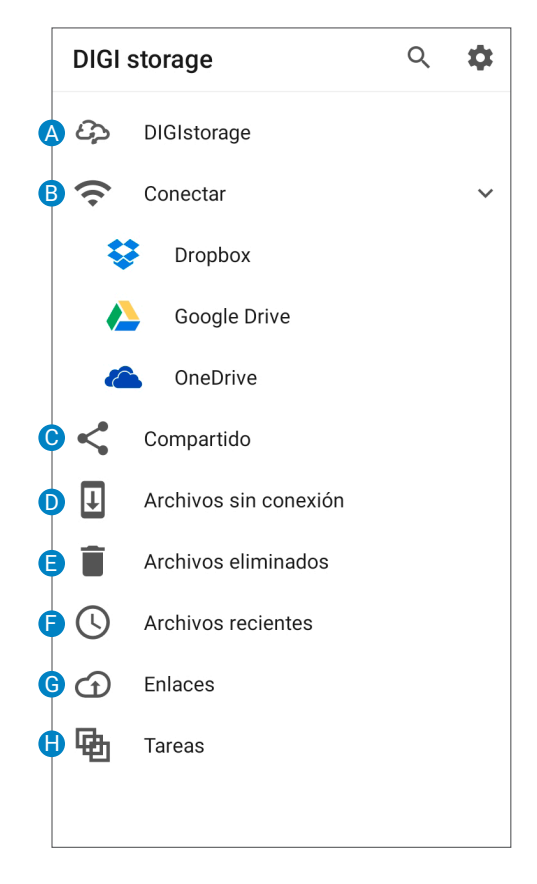

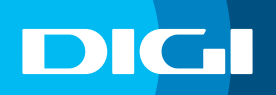

### **GUÍA RÁPIDA DIGI storage**

#### **2.2 Ajustes**

- En **Ajustes** encontrarás los siguientes apartados:
- A **Uso**: donde podrás consultar la capacidad de almacenamiento que tienes disponible en tu cuenta de DIGI storage.
- B **Carga de archivos multimedia**: es la opción que te aparecerá al iniciar sesión en la app de DIGI Storage. En ella podrás elegir, por ejemplo, si quieres subir a la nube todos los archivos que ya tienes en tu smartphone o solo los nuevos, entre otras opciones.
- C **Archivos sin conexión**: aquí podrás seleccionar qué archivos quieres abrir y editar sin necesidad de estar conectado a internet.
- **D** Sequridad: donde podrás elegir si quieres incluir una contraseña cuando generes un enlace.
- E **Información**: al pulsar en esta opción, accederás a la sección de Ayuda e información adicional.
- F **Idioma**: donde podrás cambiar el idioma de la aplicación.
- <sup>G</sup> **Cerrar sesión**: pulsa aquí si quieres cerrar sesión. De esta forma, la próxima vez que accedas a DIGI storage deberás volver a introducir tu email y contraseña.

#### **3. Cómo acceder desde el ordenador**

Si quieres acceder a DIGI storage desde tu ordenador, puedes hacerlo desde un navegador web entrando en **www.digistorage.es**. Después, deberás **introducir tu email y contraseña** y hacer clic en **"Continuar"**.

Además de las funciones de la app, al acceder desde un navegador web tendrás disponible el **icono de la esquina superior derecha de la pantalla**, y, al

hacer clic, te aparecerán los siguientes apartados:

- **· Sitios**: donde encontrarás toda la información relativa a las otras nubes y dispositivos con los que hayas vinculado tu cuenta de DIGI storage.
- **· Preferencias**: donde podrás modificar tu nombre, tu imagen del perfil y tu contraseña, así como otras funciones que puedes consultar en la sección de **[Ayuda](https://digistorage.es/help)**.

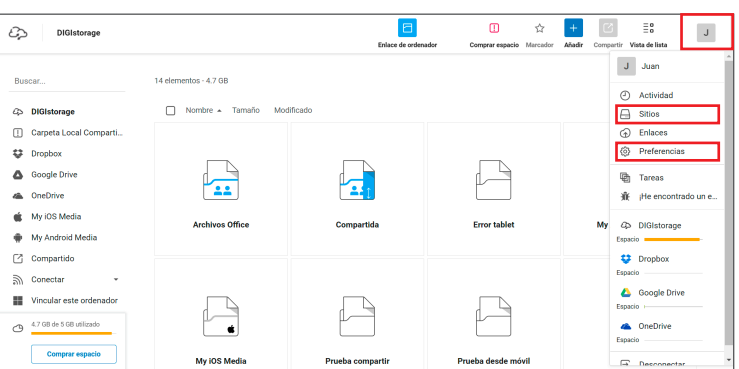

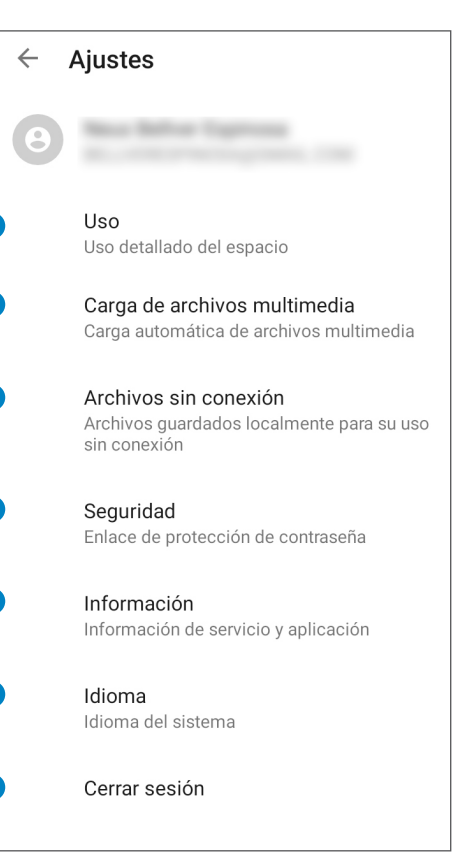

A

B

C

D

E

F

G

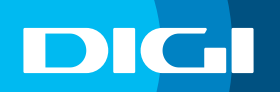

#### **4. Vincula tu cuenta de DIGI storage con tu ordenador**

Si quieres, puedes descargar la **aplicación de escritorio de DIGI storage** para vincular el servicio con tu ordenador y **sincronizar automáticamente las carpetas y archivos que tengas en este dispositivo**.

Para ello, sigue estos pasos:

**1.** Haz clic en el **menú principal** y, después, en **"Vincular este ordenador"** para descargar la aplicación de escritorio de DIGI storage.

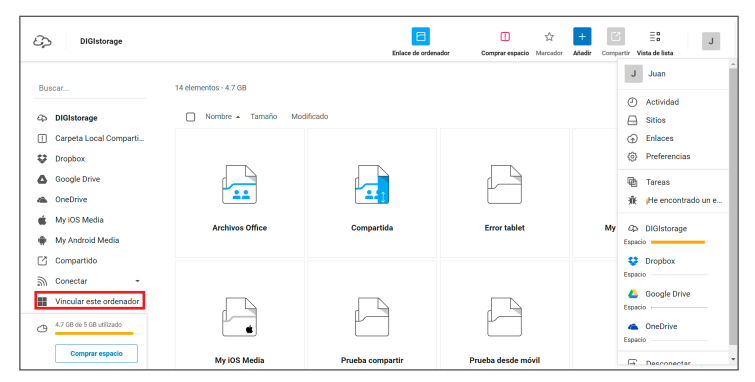

**2.** Se te abrirá esta pantalla. Haz clic en el **sistema operativo de tu ordenador**: Windows, macOS o Linux.

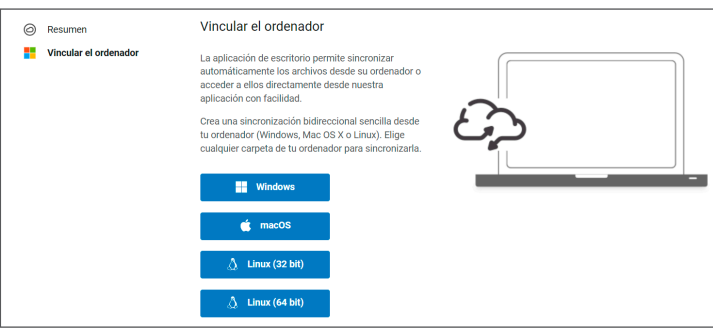

**3.** Se descargará un archivo **.exe, .dmg o tar.gz** (dependiendo de cuál sea tu sistema operativo) en la carpeta "Descargas" de tu ordenador.

**4. Haz clic en ese archivo** para abrirlo y **sigue los pasos** que te aparecerán para instalar la aplicación de escritorio de DIGI storage.

Una vez se haya instalado, deberás **introducir tu email y contraseña** y hacer clic en **"Continuar"** para iniciar sesión en tu cuenta de DIGI storage:

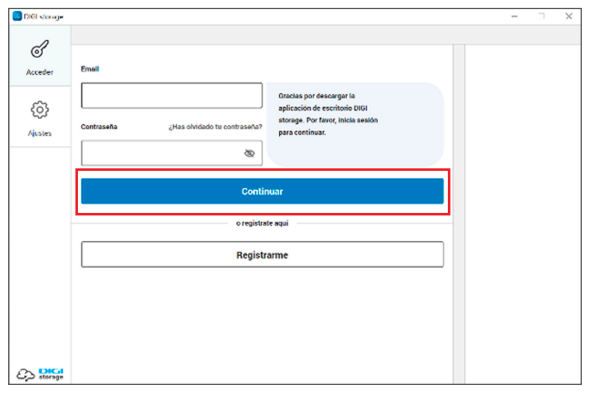

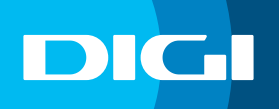

Cuando hayas iniciado sesión, podrás acceder a estos apartados:

- A **Sincroniza**: donde podrás crear y editar las carpetas que se sincronizarán entre tu ordenador y tu cuenta de DIGI storage.
- **B Carpetas locales**: donde podrás elegir qué archivos y carpetas de tu ordenador no se almacenarán en la nube, pero a las que podrás acceder desde DIGI storage si tu ordenador está encendido.
- C **Ajustes**: donde podrás acceder a otras opciones y personalizaciones del servicio.

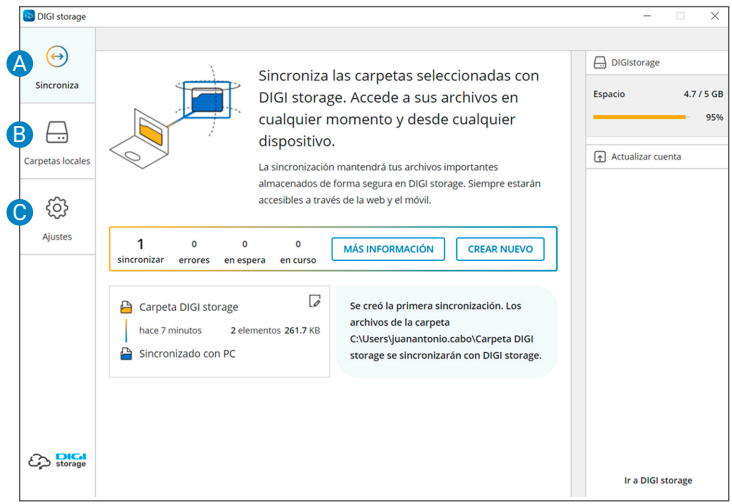

Además, en el escritorio de tu ordenador se crearán automáticamente estos dos accesos directos:

**· DIGI storage**: es el **acceso directo a la aplicación de escritorio de DIGI storage** que has instalado.

**· Carpeta DIGI storage**: es la que **está sincronizada con tu cuenta de DIGI storage**. De esta forma, todo lo que guardes en esa carpeta se almacenará automáticamente en DIGI storage, dentro de la carpeta "Sincronizado con PC".

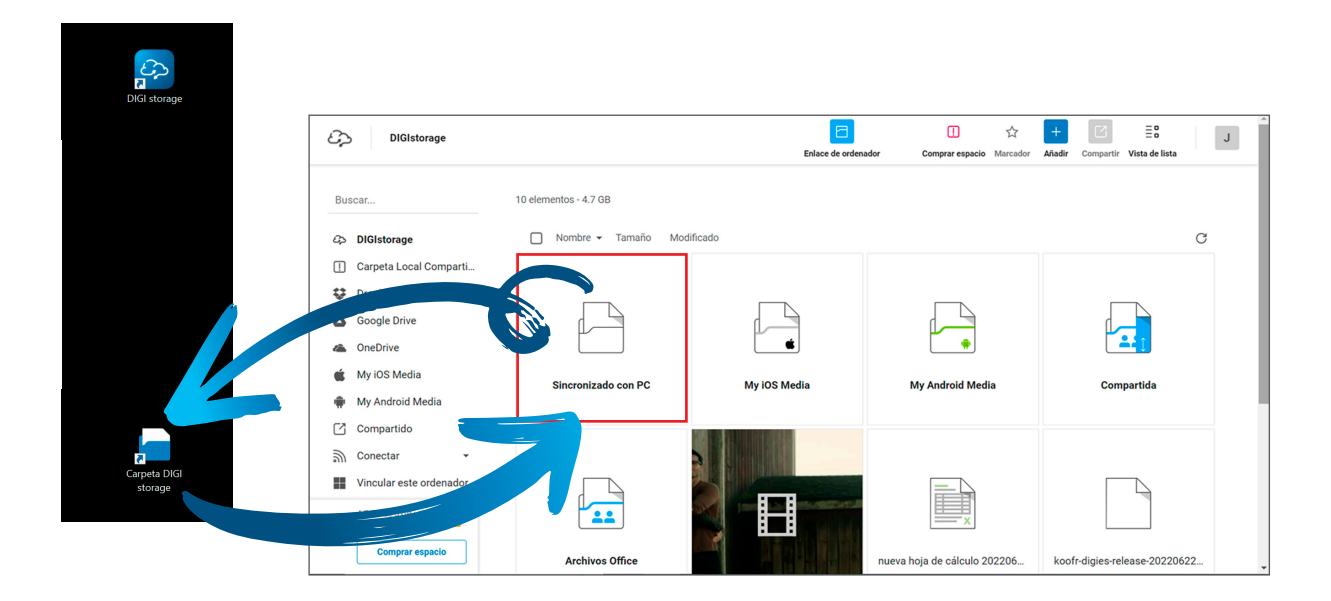

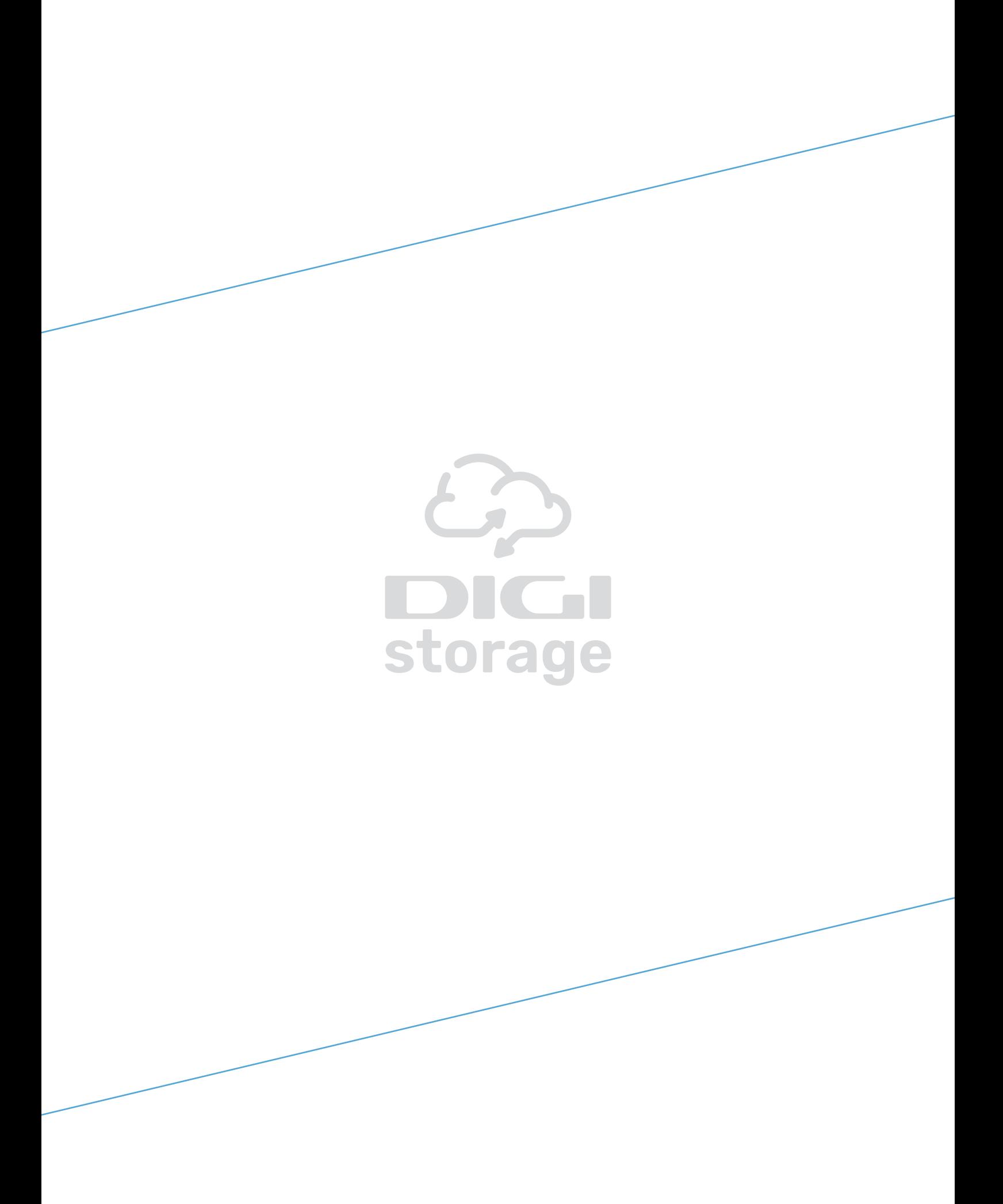